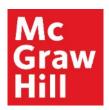

# Pair and Sync Connect with Canvas

Liberty University Digital Training Series

Instructor

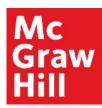

Log into your Canvas course. Locate the "McGraw Hill: Connect" section within your Faculty Resources. Click the first link "Read: Technology Integration Overview" to begin.

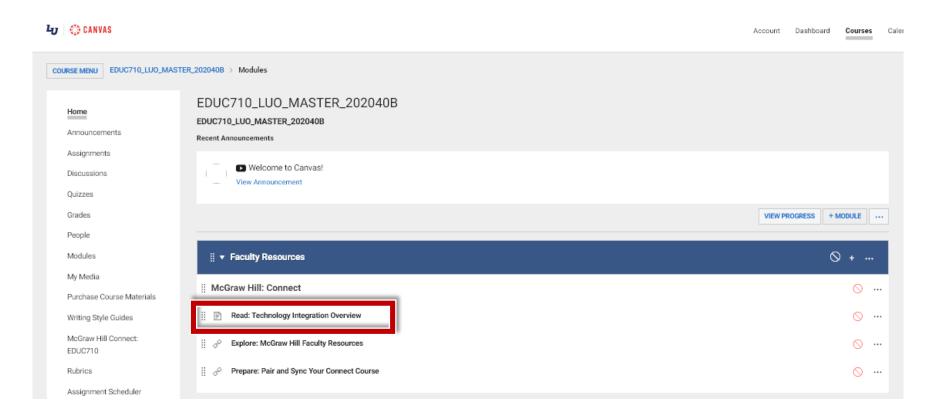

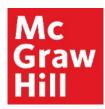

Review the Overview page for information about your course's technology integration. When ready, click "Next" to continue.

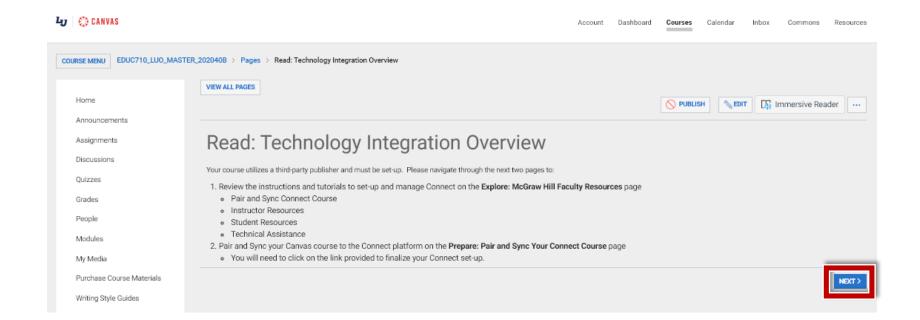

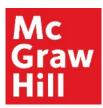

On the Faculty Resources page, you will see a website with resources to help you throughout the term. When ready, click "Next" to continue.

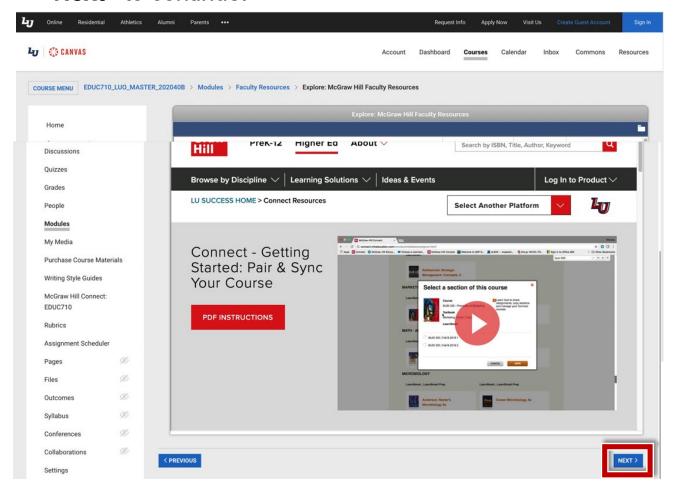

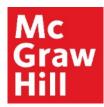

After seeing the notification that your Connect section is being automatically set up for you, click "Refresh" to continue.

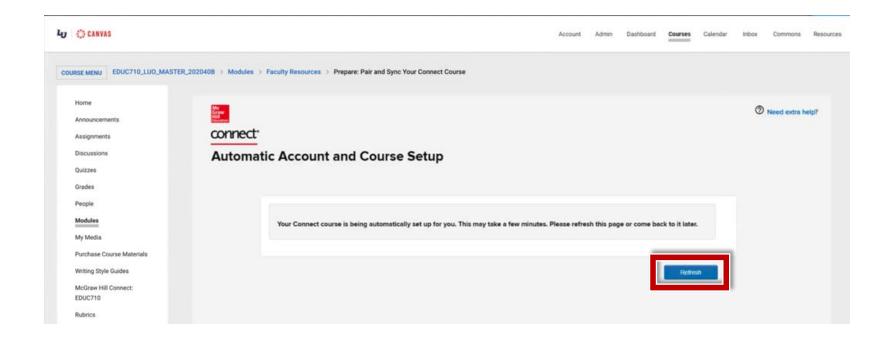

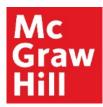

When you see the menu of Connect Quick links, you'll know your course has been successfully Paired and Sync'd. To access your Connect section, click "Go to my Connect section".

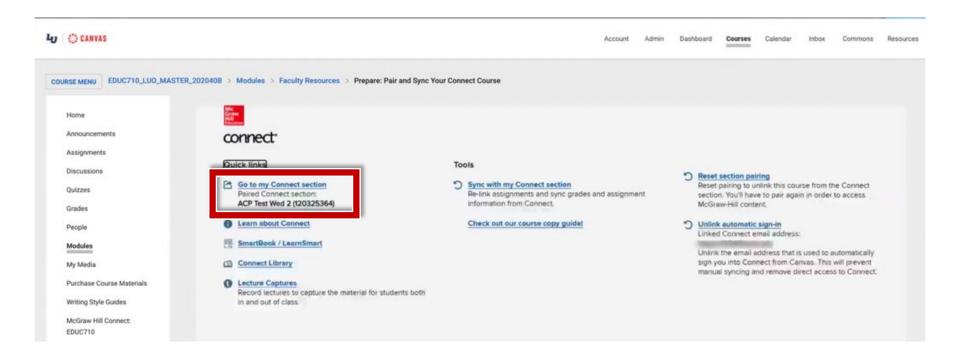

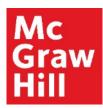

You will see your pre-created Connect assignments (A) with a Canvas deployed icon (B). This indicates your course is set up properly. Click to "Return to CANVAS" (C).

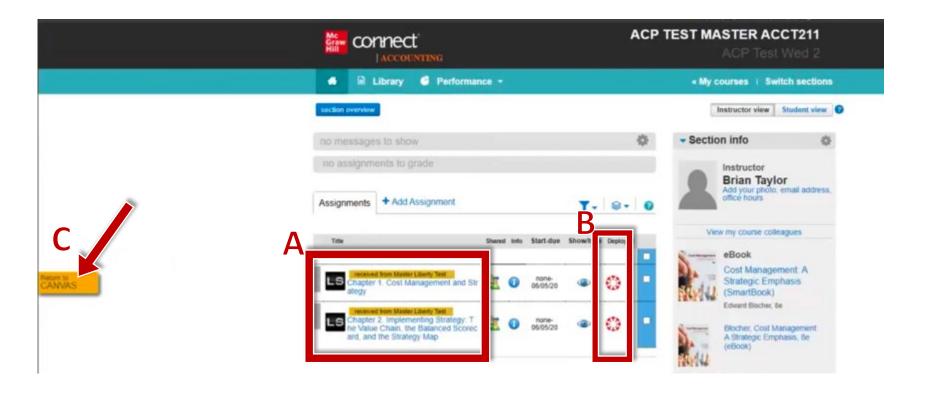

## McGraw Hill's Dedicated Support for Liberty Instructors

#### **TECH SUPPORT & FAQ:**

**CALL**: (844) 329-2528

**EMAIL:** cxg.liberty@mheducation.com

**CHAT:** https://mhedu.force.com/CXG/s/ContactUs

**MONDAY-THURSDAY:** 24 hours

FRIDAY: 12 AM - 9 PM ET

SATURDAY: 10 AM - 8 PM ET SUNDAY: 12 PM - 12 AMET

**SUBMIT A SUPPORT TICKET:** 

https://mhedu.force.com/CXG/s/ContactUsWebForm

#### FIND MORE SUPPORT:

supportateverystep.com

#### **FIND MORE TIPS:**

mhhe.com/collegesmarter